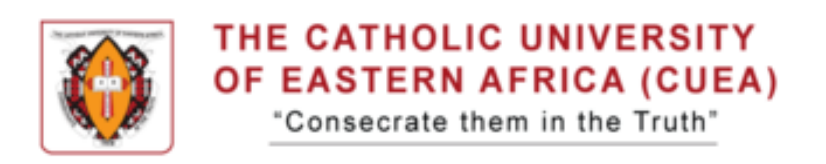

**1.** Navigate to **<https://studentportal.cuea.edu/>** and Login to the Student Portal.

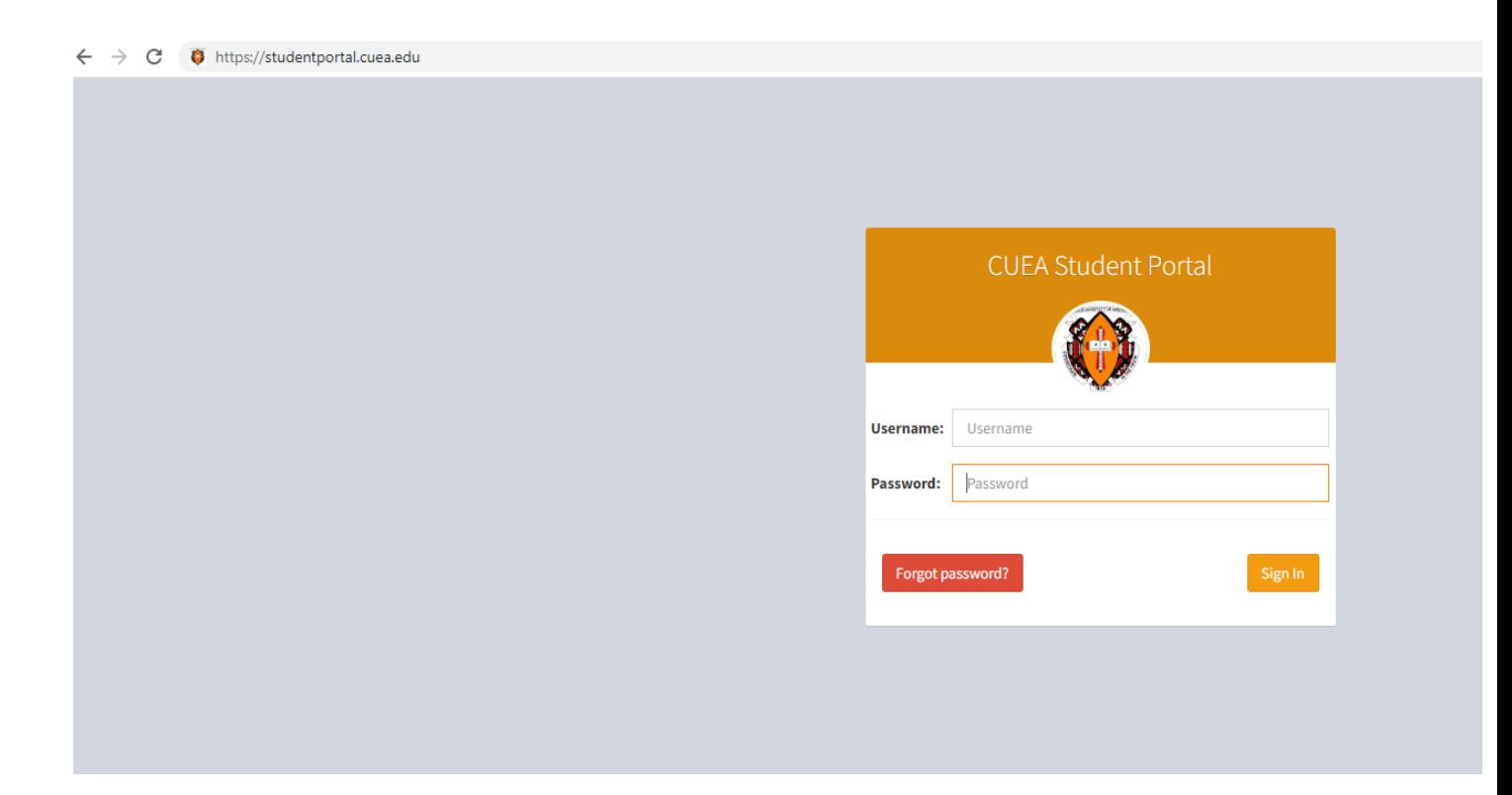

**2.** Click on **Semester Registration** under the Menu Option in order *to Create Session* for the semester.

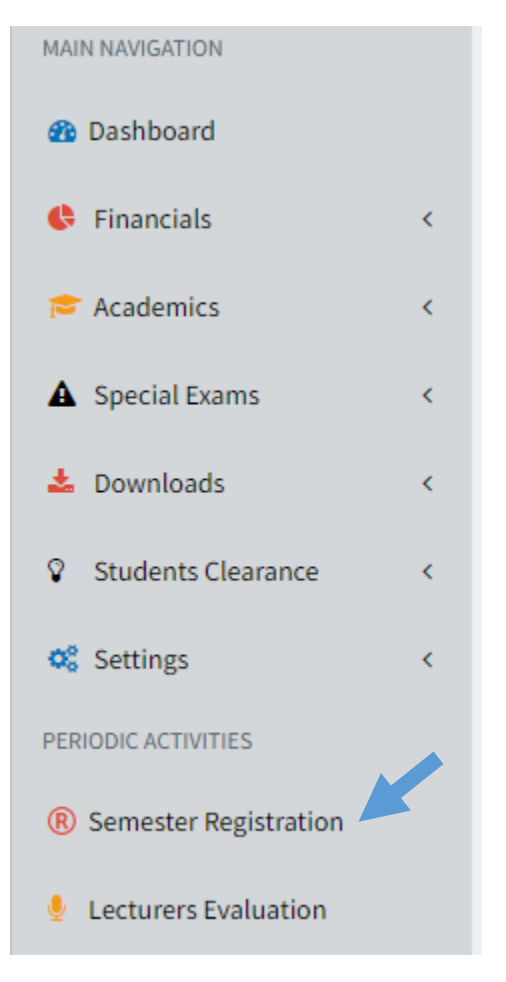

**3.** Select the *UNITS TO REGISTER* on the provided list and then Click on the *Select Unit(s)* button.

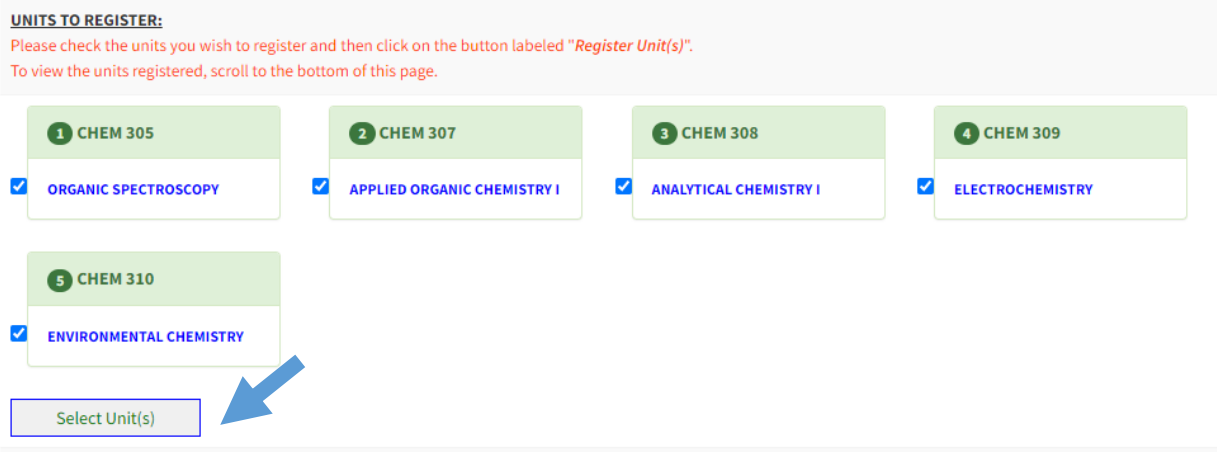

**4.** After selecting the units, the *Selected Units* will appear where then you click on the *Submit Unit (s)* button.

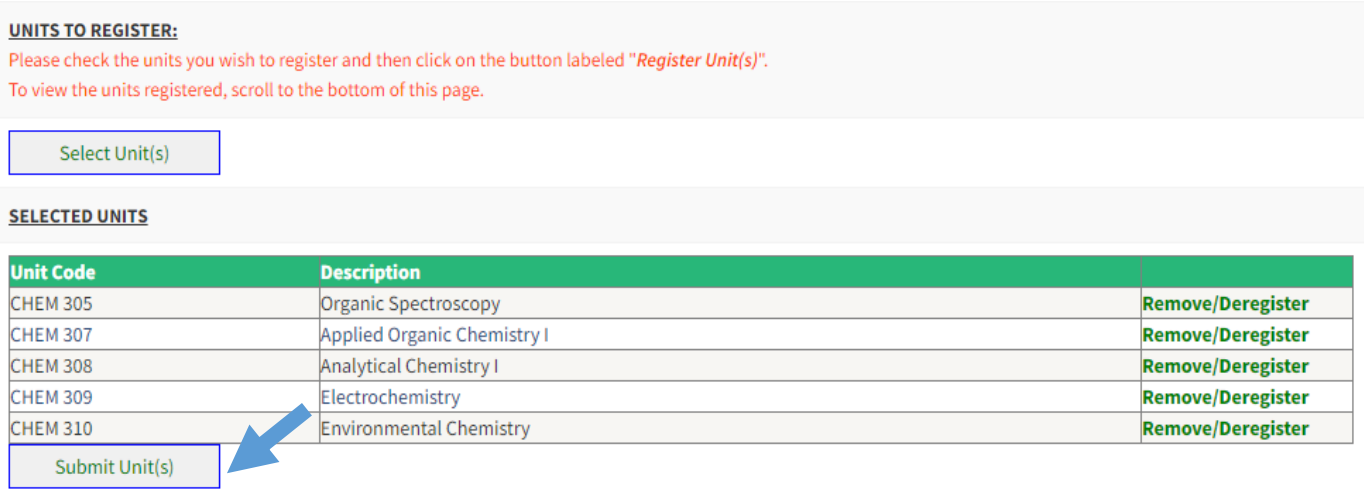

## **5.** After submitting the Selected Units, the **Registered Units** will then appear on the Student's Portal.

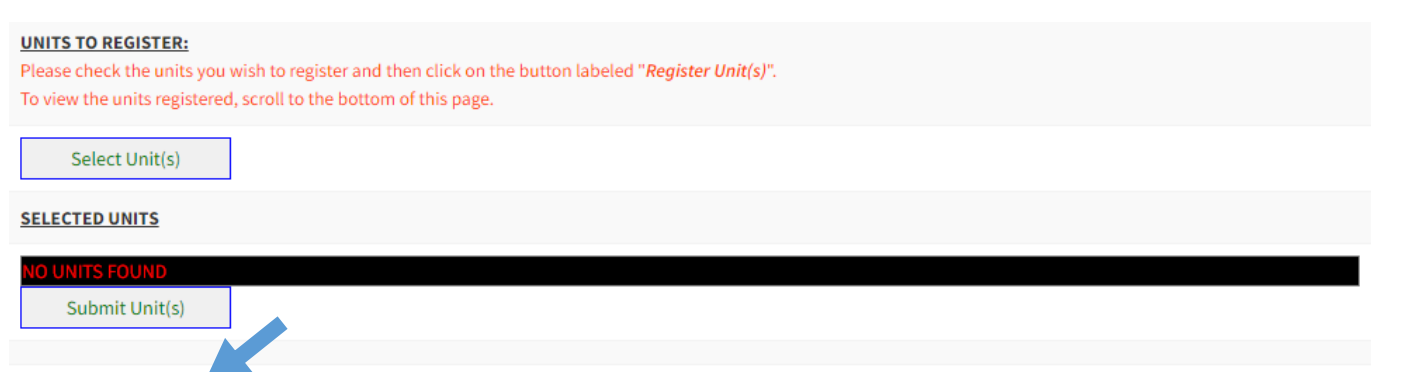

## **REGISTERED UNITS:**

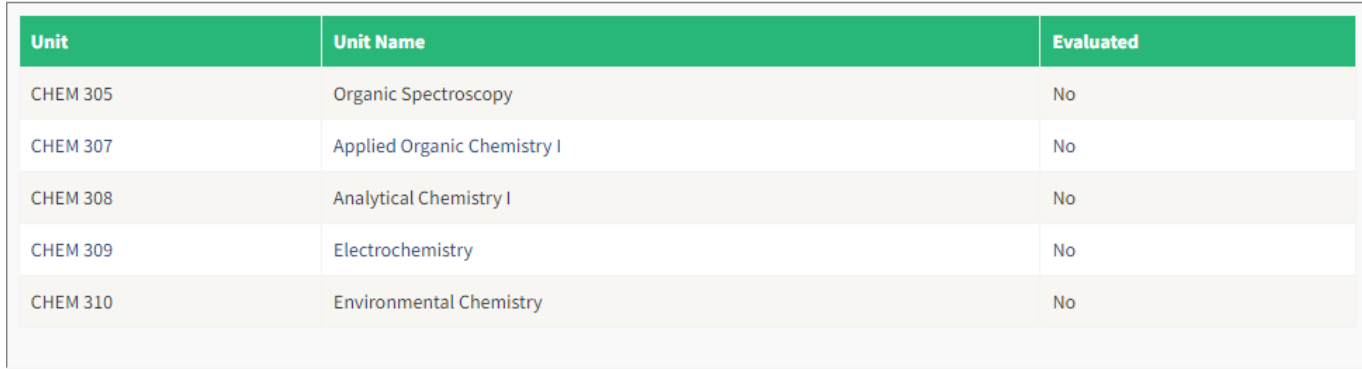